# MEMOBUS Ethernet Driver

| 1 | System Configuration             | 3  |
|---|----------------------------------|----|
| 2 | Selection of External Device     | 5  |
| 3 | Example of Communication Setting | 6  |
| 4 | Setup Items                      | 36 |
| 5 | Supported Device                 | 40 |
| 6 | Device Code and Address Code     | 42 |
| 7 | Frror Messages                   | 43 |

#### Introduction

This manual describes how to connect the Display and the External Device (target PLC).

In this manual, the connection procedure will be described by following the below sections:

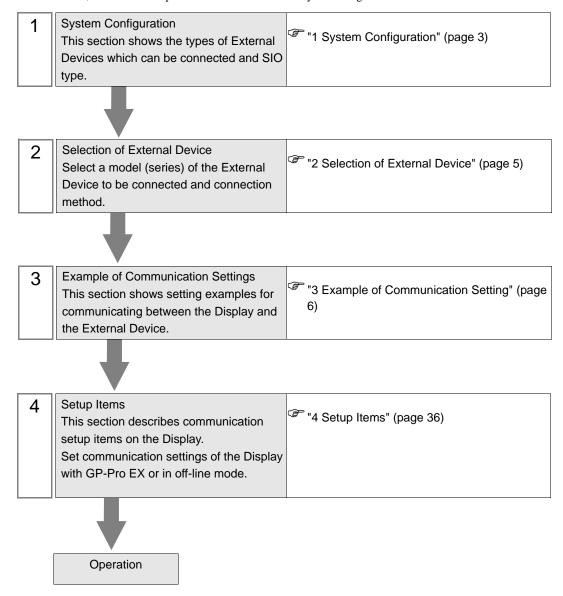

# 1 System Configuration

The system configuration in the case when the External Device of YASUKAWA Electric Corporation and the Display are connected is shown.

| Series  | CPU                                                                                                    | Link I/F                    | Interface                   | Setting Example             |
|---------|----------------------------------------------------------------------------------------------------|-----------------------------|-----------------------------|-----------------------------|
| MP900   | Ethernet port on 218IF-01 (10BASE-5)                                                                                                | Ethernet port on 218IF-01   | Ethernet (TCP)              | Setting Example 1 (page 6)  |
| WII 900 |                                                                                                    | Ethernet (UDP)              | Setting Example 2 (page 10) |                             |
|         |                                                                                                    | Ed. ( AlgiFig)              | Ethernet (TCP)              | Setting Example 3 (page 14) |
|         | MP2300                                                                                                    | Ethernet port on 218IF-01   | Ethernet (UDP)              | Setting Example 4 (page 18) |
|         | MP2200                                                                                                    | Ethernet port on 218IF-02   | Ethernet (TCP)              | Setting Example 7 (page 28) |
|         |                                                                                                    | Eulernet port on 21oir-02   | Ethernet (UDP)              | Setting Example 8 (page 32) |
|         | Ethernet connector on CPU unit  Ethernet (TCP) (page 22)  Ethernet (UDP) Setting E (page 25)                                        | Setting Example 5 (page 22) |                             |                             |
| MP2000  |                                                                                                    | Ethernet (UDP)              | Setting Example 6 (page 25) |                             |
| WF 2000 | MP2310                                                                                                    | Ethernet port on 218IE 01   | Ethernet (TCP)              | Setting Example 3 (page 14) |
|         | MP2300S                                                                                                    | Ethernet port on 218IF-01   | Ethernet (UDP)              | Setting Example 4 (page 18) |
|         | Ethernet (TCP)  Ethernet (TCP)  (pa  Ethernet (TCP)  (pa  Ethernet (UDP)  Set (pa  Ethernet (TCP)  Set (pa  Ethernet (UDP)  Set (pa | Setting Example 7 (page 28) |                             |                             |
|         |                                                                                                    | Etnernet port on 2181F-02   | Ethernet (UDP)              | Setting Example 8 (page 32) |
|         |                                                                                                    | Ethernet (TCP)              | Setting Example 5 (page 22) |                             |
|         |                                                                                                    | Ethernet (UDP)              | Setting Example 6 (page 25) |                             |

## ■ Connection Configuration

• 1:1 Connection

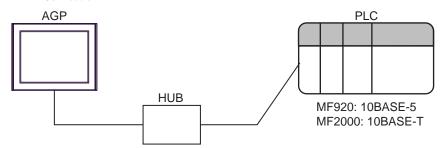

• 1:n Connection

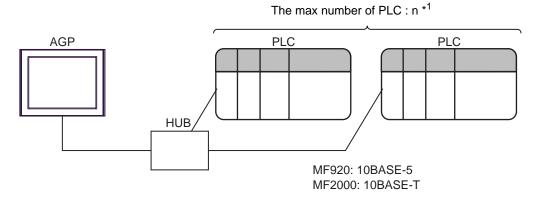

- \*1 The maximum 32 PLCs connection by UDP connection, the maximum 16 PLCs connection by TCP connection.
  - n:1 Connection

The max number of AGP: 10

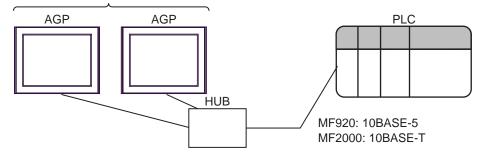

# 2 Selection of External Device

Select the External Device to be connected to the Display.

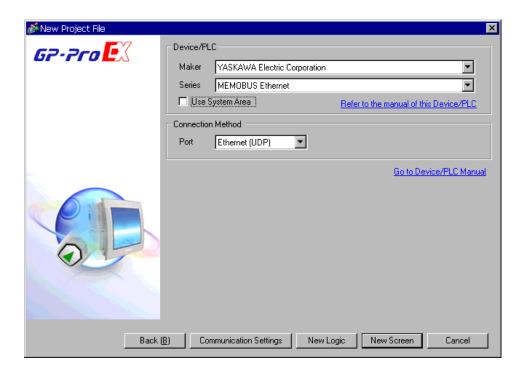

| Setup Items     | Setup Description                                                                                                    |  |  |
|-----------------|----------------------------------------------------------------------------------------------------|--|--|
| Maker           | Select the maker of the External Device to be connected. Select "YASUKAWA Electric Corporation".                                                                                                    |  |  |
| Driver          | Select a model (series) of the External Device to be connected and connection method.  Select "MEMOBUS Ethernet".  Check the External Device which can be connected in "MEMOBUS Ethernet" in system configuration.  ""1 System Configuration" (page 3)                                                                                                    |  |  |
| Use System Area | Check this option to synchronize the system data area of the Display and the device (memory) of the External Device. When they are synchronized, you can use the ladder program of the External Device to switch the display or to display a window on the Display.  Cf. GP-Pro EX Reference Manual "Appendix 1.4 LS Area (Direct Access Method)"  This can also be set in GP-Pro EX or in the Display's off-line mode.  Cf. GP-Pro EX Reference Manual "5.17.6 [System Settings] Setting Guide, [Display Unit] Settings Guide, System Area Settings"  Cf. Maintenance/Troubleshooting Manual "2.15.1 Settings common to all Display models, [Main Unit Settings] Settings Guide, System Area Settings" |  |  |
| Port            | Select the Display port to be connected to the External Device.                                                                                                    |  |  |

# 3 Example of Communication Setting

Examples of communication settings of the Display and the External Device, recommended by Pro-face, are shown.

## 3.1 Setting Example 1

## ■ Settings of GP-Pro EX

#### ◆ Communication Settings

To display the setting screen, select [Device/PLC Settings] from [System setting window] in workspace.

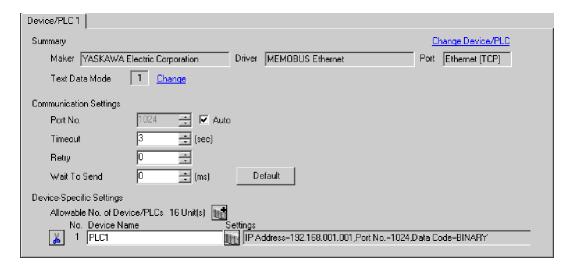

#### ◆ Device Setting

To display the setting screen, click [fig. ([Setting]) of External Device you want to set from [Device-Specific Settings] of [Device/PLC Settings].

When you connect multiple External Device, click from [Device-Specific Settings] of [Device/PLC Settings] to add another External Device.

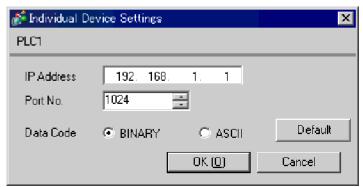

#### ◆ Notes

- Check with a network administrator about IP address. Do not set the duplicate IP address.
- · Set IP address on the External Device for IP address in Device-specific settings.
- You need to set IP address on the display in the off-line mode of the display.

Communication setting of communication module 218IF by ladder software. (Check the operation in MPE720 Version5.32)

#### ◆ Ladder Software Setting

- 1 Start ladder software, make an order folder and a PLC folder in a root folder. Select the connected PLC at the time of PLC folder making.
- 2 Click the right button of the PLC which select logon in the displayed menu.

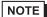

- Logon after confirming that a check does not begin [online] of a displayed menu.
- Refer to User's Manual of the PLC about a method of logon.
- 3 Double-click the [Definition folder]-[Module constitution] of the PLC folder, and display [Engineering Manager].
- 4 Select the rack classification and link I/F, the pull-down menu in [Controller] of [Engineerring Manager].

  Set the number corresponding to the slot number that a communication module uses.

  Select the communication module, setting contents are displayed to [Module details] of [Enginnering Manager].
- 5 Double-click the number part at No. in [Module details].
  Double-click the slot number connecting the ethernet unit.

Setup Items Setup Description Transmission parameter This Station IP address PLC IP address PLC port No. My Port DST. IP Address\*1 GP-Pro EX IP address DST. Port\*1 GP-Pro EX port No. Connection parameter TCP Connection type Protocol type expansion memobus

BIN

6 Double-click the "No.00", and set serial communication.

Use serial communication setting to forward communication setting and the ladder program to the PLC.

- 7 Save setting content and finish [Engineering Manager].
- 8 Make the communication ladder "high speed drawing".
  - © " ◆ Ladder Program for Communication" (page 8)
- **9** Turn the DIP switch "INIT" of a communication module to ON, and supply the power.

Code

- 10 Forward communication setting and a ladder program to a communication module.
- 11 Log on the PLC in online and write the transferred data to the flash memory.
- 12 Turn the PLC power and the INIT DIP switch to OFF. Then, turn the PLC power to ON.

<sup>\*1</sup> When you check the [Auto] of a port number in the communication setting of the GP-Pro EX, set the IP address and the port number to "0.0.0.0" and "00000", respectively.

#### ◆ Notes

- Check with a network administrator about IP address. Do not set the duplicate IP address.
- Please refer to the manual of the ladder software for more detail.

## ◆ Ladder Program for Communication

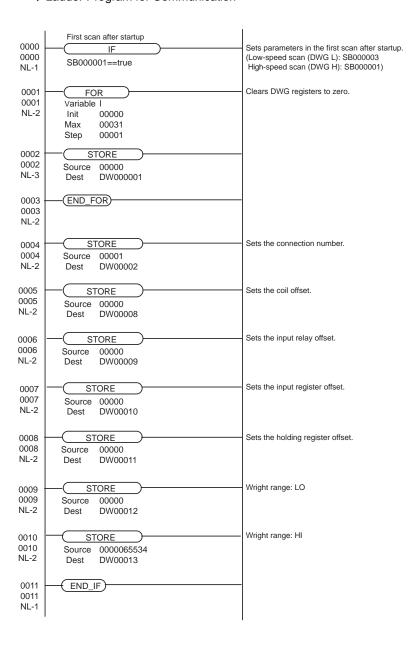

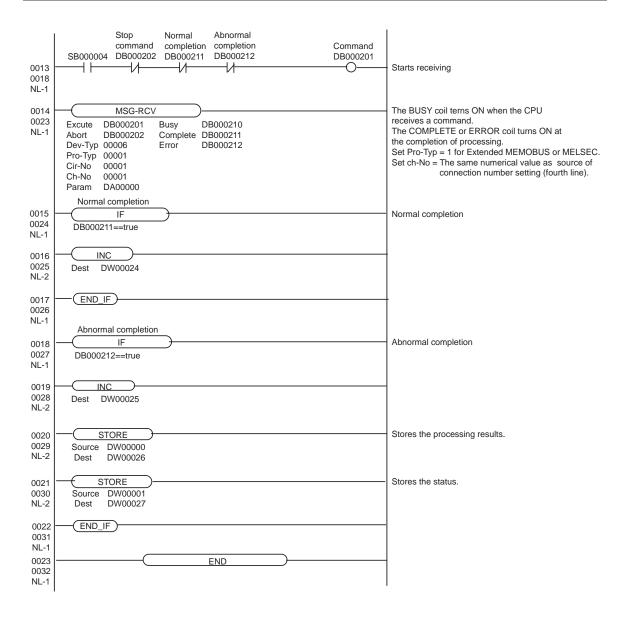

## 3.2 Setting Example 2

## ■ Settings of GP-Pro EX

#### Communication Settings

To display the setting screen, select [Device/PLC Settings] from [System setting window] in workspace.

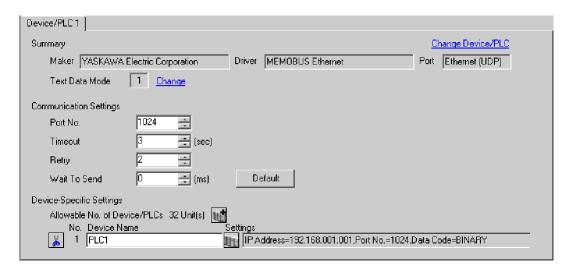

#### ◆ Device Setting

To display the setting screen, click [Market ([Setting]) of External Device you want to set from [Device-Specific Settings] of [Device/PLC Settings].

When you connect multiple External Device, click from [Device-Specific Settings] of [Device/PLC Settings] to add another External Device.

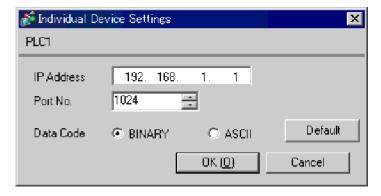

#### Notes

- Check with a network administrator about IP address. Do not set the duplicate IP address.
- Set IP address on the External Device for IP address in Device-specific settings.
- You need to set IP address on the display in the off-line mode of the display.

Communication setting of communication module 218IF by ladder software. (Check the operation in MPE720 Version5.32)

#### ◆ Ladder Software Setting

- 1 Start ladder software, make an order folder and a PLC folder in a root folder. Select the connected PLC at the time of PLC folder making.
- 2 Click the right button of the PLC which select logon in the displayed menu.
  - NOTE
- Logon after confirming that a check does not begin [online] of a displayed menu.
- Refer to User's Manual of the PLC about a method of logon.
- 3 Double-click the [Definition folder]-[Module constitution] of the PLC folder, and display [Engineering Manager].
- 4 Select the rack classification and link I/F, the pull-down menu in [Controller] of [Engineerring Manager]. Set the number corresponding to the slot number that a communication module uses.

  Select the communication module, setting contents are displayed to [Module details] of [Engineering Manager].
- 5 Double-click the number part at No. in [Module details].
  Double-click the slot number connecting the ethernet unit.

| Setup Items            |                         | Setup Description           |
|------------------------|-------------------------|-----------------------------|
| Transmission parameter | This Station IP address | PLC IP address              |
|                        | My Port                 | PLC port No.                |
|                        | DST. IP Address         | GP-Pro EX IP address        |
| Connection parameter   | DST. Port               | PLC IP address PLC port No. |
| Connection parameter   | Connection type         | UDP                         |
|                        | Protocol type           | expansion memobus           |
|                        | Code                    | BIN                         |

- 6 Double-click the "No.00", and set serial communication.
  Use serial communication setting to forward communication setting and the ladder program to the PLC.
- 7 Save setting content and finish [Engineering Manager].
- 8 Make the communication ladder "high speed drawing".
  - The standard Program for Communication (page 12)
- **9** Turn the DIP switch "INIT" of a communication module to ON, and supply the power.
- 10 Forward communication setting and a ladder program to a communication module.
- 11 Log on the PLC in online and write the transferred data to the flash memory.
- 12 Turn the PLC power and the INIT DIP switch to OFF. Then, turn the PLC power to ON.

#### ◆ Notes

- Check with a network administrator about IP address. Do not set the duplicate IP address.
- · Please refer to the manual of the ladder software for more detail.

## ◆ Ladder Program for Communication

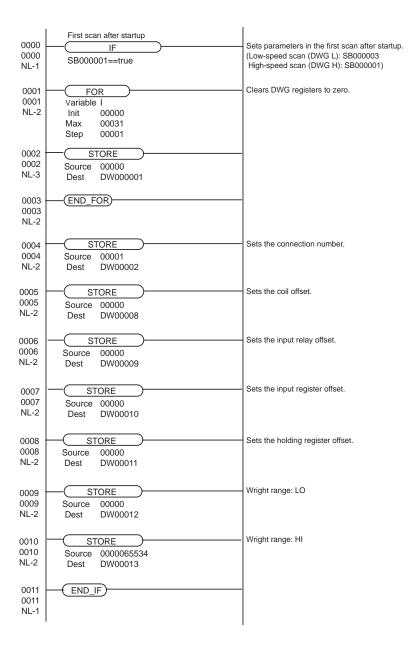

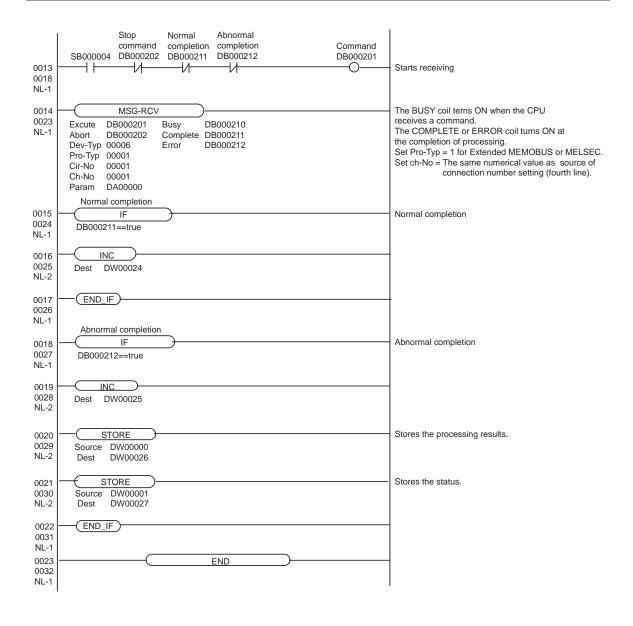

## 3.3 Setting Example 3

## ■ Settings of GP-Pro EX

#### ◆ Communication Settings

To display the setting screen, select [Device/PLC Settings] from [System setting window] in workspace.

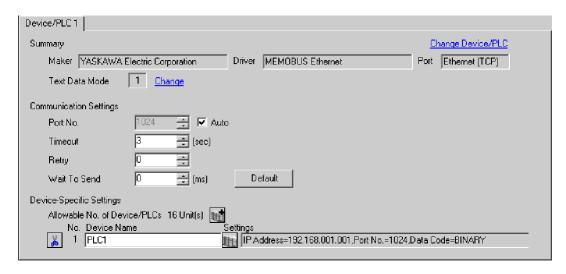

#### Device Setting

To display the setting screen, click [fig. ([Setting]) of External Device you want to set from [Device-Specific Settings] of [Device/PLC Settings].

When you connect multiple External Device, click from [Device-Specific Settings] of [Device/PLC Settings] to add another External Device.

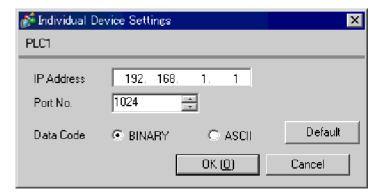

#### ♦ Notes

- Check with a network administrator about IP address. Do not set the duplicate IP address.
- Set IP address on the External Device for IP address in Device-specific settings.
- You need to set IP address on the display in the off-line mode of the display.

Communication setting of communication module 218IF-01 by ladder software. (Check the operation in MPE720 Ver.5.32)

#### ◆ Ladder Software Setting

- 1 Start ladder software, make an order folder and a PLC folder in a root folder. Select the connected PLC at the time of PLC folder making.
- 2 Click the right button of the PLC which select logon in the displayed menu.
  - NOTE
- Logon after confirming that a check does not begin [online] of a displayed menu.
- Refer to User's Manual of the PLC about a method of logon.
- 3 Double-click the [Definition folder]-[Module constitution] of the PLC folder, and display [Engineering Manager].
- 4 Select the rack classification and link I/F, the pull-down menu in [Controller] of [Engineerring Manager].

  Set the number corresponding to the slot number that a communication module uses.

  Select the communication module, setting contents are displayed to [Module details] of [Engineering Manager].
- 5 Double-click the number part at No. in [Module details].

Double-click the slot number connecting the ethernet unit.

| Setup Items            |                         | Setup Description |
|------------------------|-------------------------|-------------------|
| Transmission parameter | This Station IP address | PLC IP address    |
|                        | My Port                 | PLC port No.      |
|                        | DST. IP Address*1       | PLC IP address    |
| Connection parameter   | DST. Port*1             |                   |
| Connection parameter   | Connection type         | TCP               |
|                        | Protocol type           | expansion memobus |
|                        | Code                    | BIN               |

<sup>\*1</sup> When you check the [Auto] of a port number in the communication setting of the GP-Pro EX, set the IP address and the port number to "0.0.0.0" and "00000", respectively.

6 Double-click the "No.1", and set serial communication.

Use serial communication setting to forward communication setting and the ladder program to the PLC.

- 7 Save setting content and finish [Engineering Manager].
- **8** Make the communication ladder "high speed drawing" where "6" is set for [Dev-Typ].
  - © " ◆ Ladder Program for Communication" (page 16)
- **9** Turn the DIP switch "INIT" of a communication module to ON, and supply the power.
- 10 Forward communication setting and a ladder program to a communication module.
- 11 Log on the PLC in online and write the transferred data to the flash memory.
- 12 Turn the PLC power and the INIT DIP switch to OFF. Then, turn the PLC power to ON.

#### ◆ Notes

- Check with a network administrator about IP address. Do not set the duplicate IP address.
- Please refer to the manual of the ladder software for more detail.

## ◆ Ladder Program for Communication

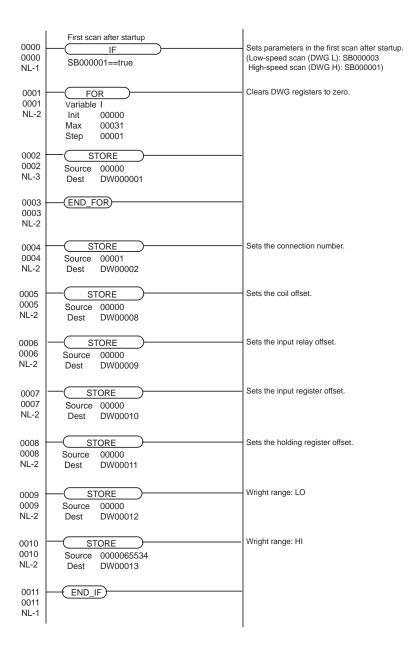

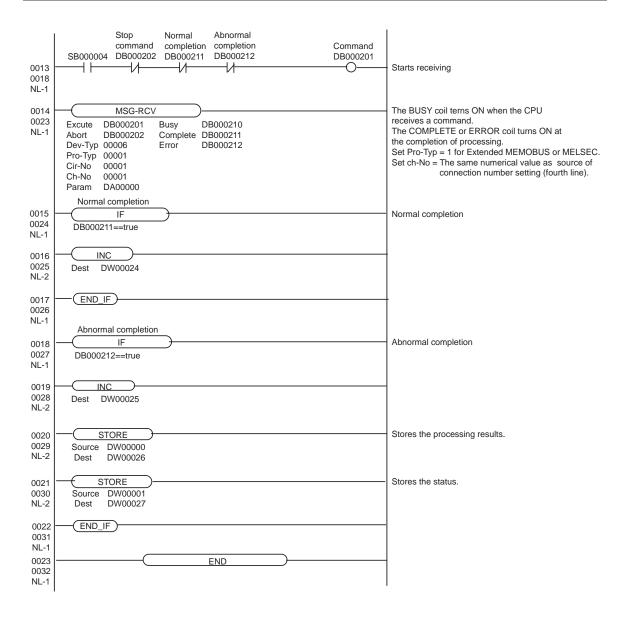

## 3.4 Setting Example 4

## ■ Settings of GP-Pro EX

#### ◆ Communication Settings

To display the setting screen, select [Device/PLC Settings] from [System setting window] in workspace.

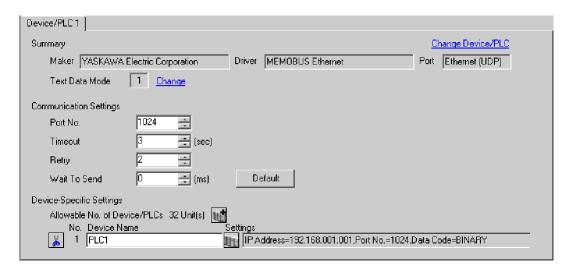

#### ◆ Device Setting

To display the setting screen, click [Market ([Setting]) of External Device you want to set from [Device-Specific Settings] of [Device/PLC Settings].

When you connect multiple External Device, click from [Device-Specific Settings] of [Device/PLC Settings] to add another External Device.

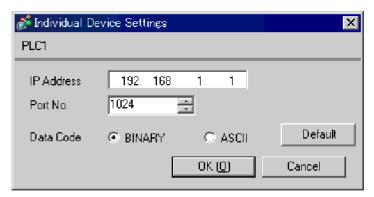

## ♦ Notes

- Check with a network administrator about IP address. Do not set the duplicate IP address.
- Set IP address on the External Device for IP address in Device-specific settings.
- You need to set IP address on the display in the off-line mode of the display.

Communication setting of communication module 218IF-01 by ladder software. (Check the operation in MPE720 Ver.5.32)

#### ◆ Ladder Software Setting

- 1 Start ladder software, make an order folder and a PLC folder in a root folder. Select the connected PLC at the time of PLC folder making.
- 2 Click the right button of the PLC which select logon in the displayed menu.

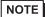

- Logon after confirming that a check does not begin [online] of a displayed menu.
- Refer to User's Manual of the PLC about a method of logon.
- 3 Double-click the [Definition folder]-[Module constitution] of the PLC folder, and display [Engineering Manager].
- 4 Select the rack classification and link I/F, the pull-down menu in [Controller] of [Engineerring Manager].

  Set the number corresponding to the slot number that a communication module uses.

  Select the communication module, setting contents are displayed to [Module details] of [Enginnering Manager].
- 5 Double-click the number part at No. in [Module details].
  Double-click the slot number connecting the ethernet unit.

| Setup Items            |                         | Setup Description           |
|------------------------|-------------------------|-----------------------------|
| Transmission parameter | This Station IP address | PLC IP address              |
|                        | My Port                 | PLC port No.                |
|                        | DST. IP Address         | GP-Pro EX IP address        |
| Connection parameter   | DST. Port               | PLC IP address PLC port No. |
| Connection parameter   | Connection type         | UDP                         |
|                        | Protocol type           | expansion memobus           |
|                        | Code                    | BIN                         |

6 Double-click the "No.1", and set serial communication.

Use serial communication setting to forward communication setting and the ladder program to the PLC.

- 7 Save setting content and finish [Engineering Manager].
- 8 Make the communication ladder "high speed drawing" where "6" is set for [Dev-Typ].
  - The state of the state of the
- **9** Turn the DIP switch "INIT" of a communication module to ON, and supply the power.
- 10 Forward communication setting and a ladder program to a communication module.
- 11 Log on the PLC in online and write the transferred data to the flash memory.
- 12 Turn the PLC power and the INIT DIP switch to OFF. Then, turn the PLC power to ON.

#### ◆ Notes

- Check with a network administrator about IP address. Do not set the duplicate IP address.
- Please refer to the manual of the ladder software for more detail.

## ◆ Ladder Program for Communication

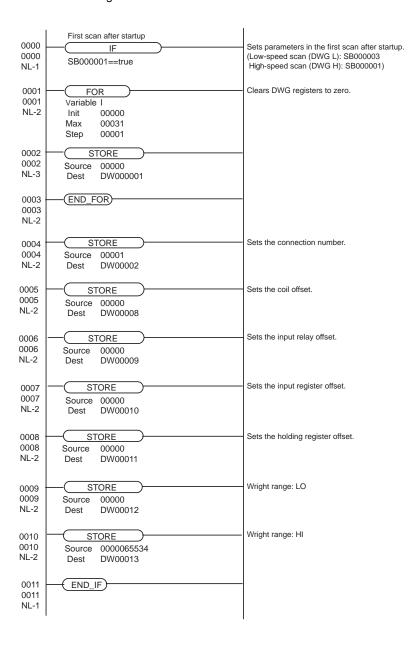

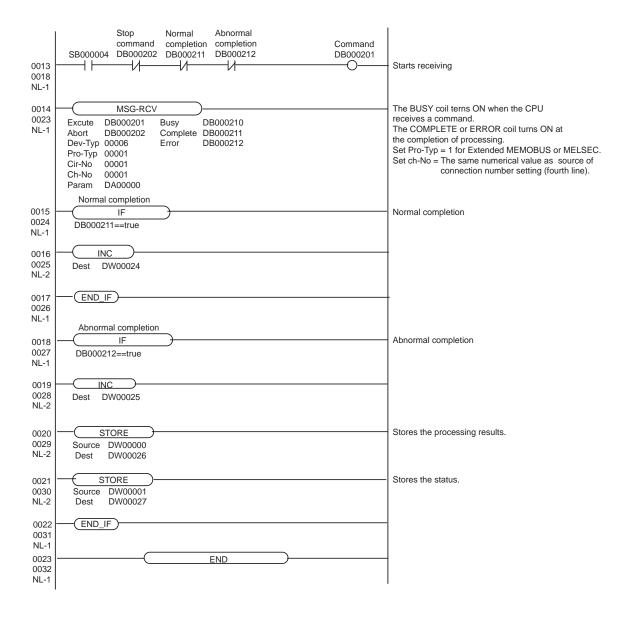

## 3.5 Setting Example 5

## ■ Settings of GP-Pro EX

#### Communication Settings

To display the setting screen, select [Device/PLC Settings] from [System setting window] in workspace.

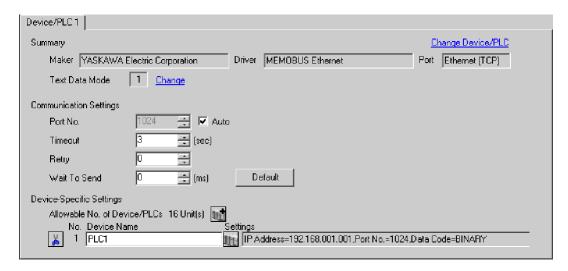

#### Device Setting

To display the setting screen, click [fig. ([Setting]) of External Device you want to set from [Device-Specific Settings] of [Device/PLC Settings].

When you connect multiple External Device, click from [Device-Specific Settings] of [Device/PLC Settings] to add another External Device.

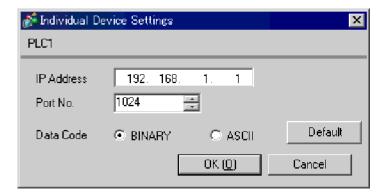

#### ♦ Notes

- Check with a network administrator about IP address. Do not set the duplicate IP address.
- Set IP address on the External Device for IP address in Device-specific settings.
- You need to set IP address on the display in the off-line mode of the display.

Communication setting of communication module CPU unit by ladder software. (Check the operation in MPE720 Ver.6)

#### ◆ Ladder Software Setting

- 1 Start ladder software, make an order folder and a PLC folder in a root folder. Select the connected PLC at the time of PLC folder making.
- 2 Click the right button of the PLC which select logon in the displayed menu.
  - NOTE
- Logon after confirming that a check does not begin [online] of a displayed menu.
- Refer to User's Manual of the PLC about a method of logon.
- 3 Double-click the [Definition folder]-[Module constitution] of the PLC folder, and display [Engineering Manager].
- 4 Select the rack classification and link I/F, the pull-down menu in [Controller] of [Engineerring Manager].

  Set the number corresponding to the slot number that a communication module uses.

  Select the communication module, setting contents are displayed to [Module details] of [Enginnering Manager].
- 5 Double-click the number part at No. in [Module details].
  Double-click the slot number connecting the ethernet unit.
- **6** Select [Transmission Parameters] tab, and set the setup items as follows.

| Setup Items | Setting Value |
|-------------|---------------|
| IP Address  | 192.168.1.2   |
| Subnet Mask | 255.255.255.0 |

- 7 Click [Easy Setting] in [Transmission Parameters] tab to display [Message Communication Easy Setting] dialog box.
- 8 Set the setup items as follows, and click [OK].

| Setup Items                 | Setting Value    |
|-----------------------------|------------------|
| MP Series Port No.          | 1024             |
| Communication protocol Type | Extended MEMOBUS |
| Connect Type                | TCP              |
| Code                        | BIN              |
| Node Port IP Address*1      | 192.168.1.1      |
| Other Device Port No.*1     | 1024             |

<sup>\*1</sup> Set the IP address and the port number of the Display.

When you check the [Auto] of a port number in the communication setting of the GP-Pro EX, set the IP address and the port number to "0.0.0.0" and "00000", respectively.

- 9 Double-click [Setting] to display [Automatically Reception Setting] dialog box.
- 10 Select "Enable" of [Automatically Reception], and click [OK].
- 11 Turn the DIP switch "INIT" of a communication module to ON, and supply the power.
- 12 Forward communication setting and a ladder program to a communication module.
- 13 Log on the PLC in online and write the transferred data to the flash memory.
- 14 Turn the PLC power and the INIT DIP switch to OFF. Then, turn the PLC power to ON.

## ◆ Notes

- Check with a network administrator about IP address. Do not set the duplicate IP address.
- Please refer to the manual of the ladder software for more detail.

## 3.6 Setting Example 6

## ■ Settings of GP-Pro EX

#### Communication Settings

To display the setting screen, select [Device/PLC Settings] from [System setting window] in workspace.

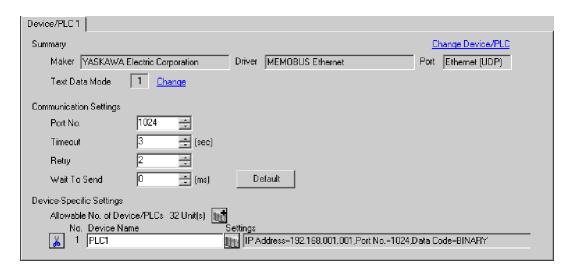

#### Device Setting

To display the setting screen, click [fig. ([Setting]) of External Device you want to set from [Device-Specific Settings] of [Device/PLC Settings].

When you connect multiple External Device, click from [Device-Specific Settings] of [Device/PLC Settings] to add another External Device.

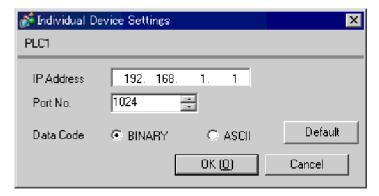

#### ♦ Notes

- Check with a network administrator about IP address. Do not set the duplicate IP address.
- Set IP address on the External Device for IP address in Device-specific settings.
- You need to set IP address on the display in the off-line mode of the display.

Communication setting of communication module CPU unit by ladder software. (Check the operation in MPE720 Ver.6)

#### ◆ Ladder Software Setting

- 1 Start ladder software, make an order folder and a PLC folder in a root folder. Select the connected PLC at the time of PLC folder making.
- 2 Click the right button of the PLC which select logon in the displayed menu.
  - NOTE
- Logon after confirming that a check does not begin [online] of a displayed menu.
- Refer to User's Manual of the PLC about a method of logon.
- 3 Double-click the [Definition folder]-[Module constitution] of the PLC folder, and display [Engineering Manager].
- 4 Select the rack classification and link I/F, the pull-down menu in [Controller] of [Engineerring Manager]. Set the number corresponding to the slot number that a communication module uses.

  Select the communication module, setting contents are displayed to [Module details] of [Engineering Manager].
- 5 Double-click the number part at No. in [Module details].
  Double-click the slot number connecting the ethernet unit.
- 6 Select [Transmission Parameters] tab, and set the setup items as follows.

| Setup Items | Setting Value |
|-------------|---------------|
| IP Address  | 192.168.1.2   |
| Subnet Mask | 255.255.255.0 |

- 7 Click [Easy Setting] in [Transmission Parameters] tab to display [Message Communication Easy Setting] dialog box.
- 8 Set the setup items as follows, and click [OK].

| Setup Items                 | Setting Value    |
|-----------------------------|------------------|
| MP Series Port No.          | 1024             |
| Communication protocol Type | Extended MEMOBUS |
| Connect Type                | UDP              |
| Code                        | BIN              |
| Node Port IP Address*1      | 192.168.1.1      |
| Other Device Port No.*1     | 1024             |

<sup>\*1</sup> Set the IP address and the port number of the Display.

- 9 Double-click [Setting] to display [Automatically Reception Setting] dialog box.
- 10 Select "Enable" of [Automatically Reception], and click [OK].
- 11 Turn the DIP switch "INIT" of a communication module to ON, and supply the power.
- 12 Forward communication setting and a ladder program to a communication module.
- 13 Log on the PLC in online and write the transferred data to the flash memory.
- 14 Turn the PLC power and the INIT DIP switch to OFF. Then, turn the PLC power to ON.

## ◆ Notes

- Check with a network administrator about IP address. Do not set the duplicate IP address.
- Please refer to the manual of the ladder software for more detail.

## 3.7 Setting Example 7

## ■ Settings of GP-Pro EX

#### ◆ Communication Settings

To display the setting screen, select [Device/PLC Settings] from [System setting window] in workspace.

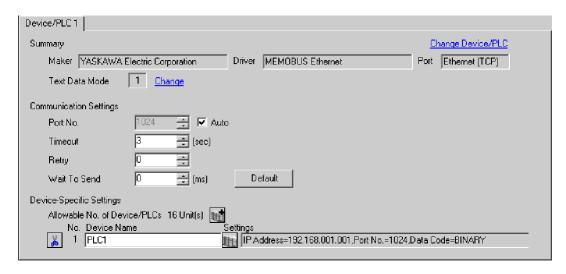

#### ◆ Device Setting

To display the setting screen, click [fig. ([Setting]) of External Device you want to set from [Device-Specific Settings] of [Device/PLC Settings].

When you connect multiple External Device, click from [Device-Specific Settings] of [Device/PLC Settings] to add another External Device.

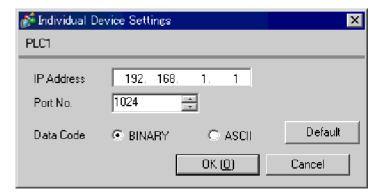

#### ♦ Notes

- Check with a network administrator about IP address. Do not set the duplicate IP address.
- Set IP address on the External Device for IP address in Device-specific settings.
- You need to set IP address on the display in the off-line mode of the display.

Communication setting of communication module 218IF-02 by ladder software. (Check the operation in MPE720 Ver.5.32)

#### ◆ Ladder Software Setting

- 1 Start ladder software, make an order folder and a PLC folder in a root folder. Select the connected PLC at the time of PLC folder making.
- 2 Click the right button of the PLC which select logon in the displayed menu.

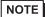

- Logon after confirming that a check does not begin [online] of a displayed menu.
- Refer to User's Manual of the PLC about a method of logon.
- 3 Double-click the [Definition folder]-[Module constitution] of the PLC folder, and display [Engineering Manager].
- 4 Select the rack classification and link I/F, the pull-down menu in [Controller] of [Engineerring Manager].

  Set the number corresponding to the slot number that a communication module uses.

  Select the communication module, setting contents are displayed to [Module details] of [Engineering Manager].
- 5 Double-click the number part at No. in [Module details].
  Double-click the slot number connecting the ethernet unit.

| Setup Items            |                         | Setup Description |
|------------------------|-------------------------|-------------------|
| Transmission parameter | This Station IP address | PLC IP address    |
|                        | My Port                 | PLC port No.      |
|                        | DST. IP Address*1       | PLC IP address    |
| Connection parameter   | DST. Port*1             |                   |
| Connection parameter   | Connection type         | TCP               |
|                        | Protocol type           | expansion memobus |
|                        | Code                    | BIN               |

<sup>\*1</sup> When you check the [Auto] of a port number in the communication setting of the GP-Pro EX, set the IP address and the port number to "0.0.0.0" and "00000", respectively.

6 Double-click the "No.1", and set serial communication.

Use serial communication setting to forward communication setting and the ladder program to the PLC.

- 7 Save setting content and finish [Engineering Manager].
- **8** Make the communication ladder "high speed drawing" where "16" is set for [Dev-Typ].
- **9** Turn the DIP switch "INIT" of a communication module to ON, and supply the power.
- 10 Forward communication setting and a ladder program to a communication module.
- 11 Log on the PLC in online and write the transferred data to the flash memory.
- 12 Turn the PLC power and the INIT DIP switch to OFF. Then, turn the PLC power to ON.

#### Notes

- Check with a network administrator about IP address. Do not set the duplicate IP address.
- Please refer to the manual of the ladder software for more detail.

## ◆ Ladder Program for Communication

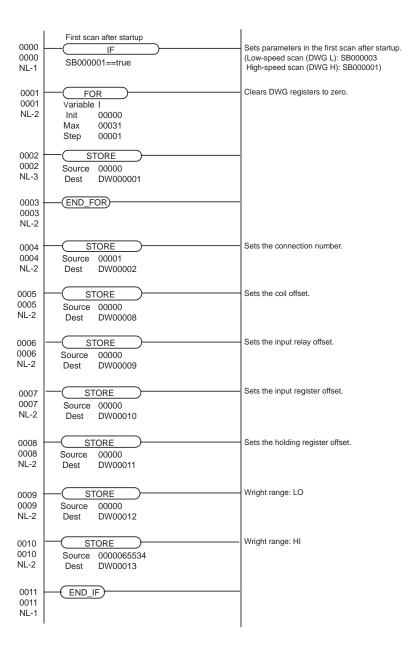

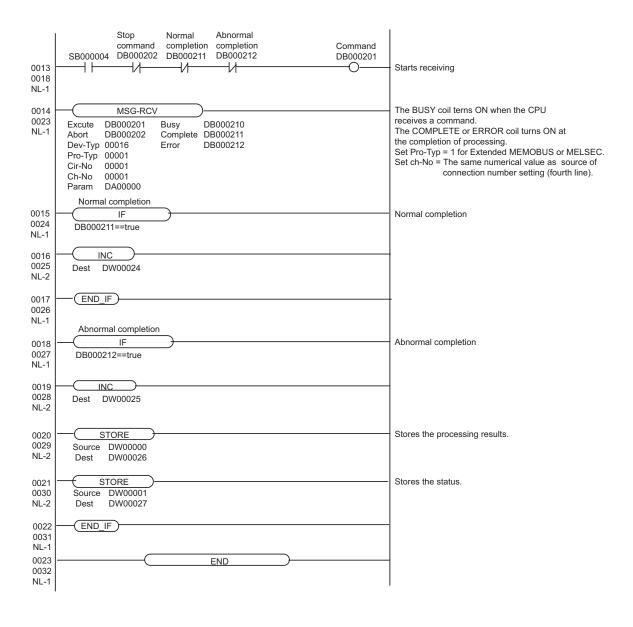

## 3.8 Setting Example 8

## ■ Settings of GP-Pro EX

#### ◆ Communication Settings

To display the setting screen, select [Device/PLC Settings] from [System setting window] in workspace.

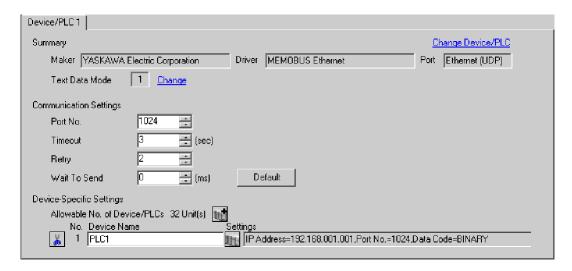

#### ◆ Device Setting

To display the setting screen, click [Market ([Setting]) of External Device you want to set from [Device-Specific Settings] of [Device/PLC Settings].

When you connect multiple External Device, click from [Device-Specific Settings] of [Device/PLC Settings] to add another External Device.

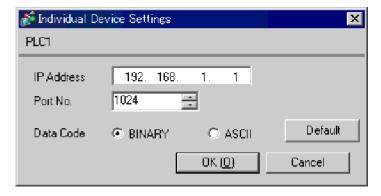

#### Notes

- Check with a network administrator about IP address. Do not set the duplicate IP address.
- Set IP address on the External Device for IP address in Device-specific settings.
- You need to set IP address on the display in the off-line mode of the display.

Communication setting of communication module 218IF-02 by ladder software. (Check the operation in MPE720 Ver.5.32)

#### ◆ Ladder Software Setting

- 1 Start ladder software, make an order folder and a PLC folder in a root folder. Select the connected PLC at the time of PLC folder making.
- 2 Click the right button of the PLC which select logon in the displayed menu.
  - NOTE
- Logon after confirming that a check does not begin [online] of a displayed menu.
- Refer to User's Manual of the PLC about a method of logon.
- 3 Double-click the [Definition folder]-[Module constitution] of the PLC folder, and display [Engineering Manager].
- 4 Select the rack classification and link I/F, the pull-down menu in [Controller] of [Engineerring Manager]. Set the number corresponding to the slot number that a communication module uses.

  Select the communication module, setting contents are displayed to [Module details] of [Engineering Manager].
- 5 Double-click the number part at No. in [Module details].
  Double-click the slot number connecting the ethernet unit.

| Setup Items            |                         | Setup Description           |
|------------------------|-------------------------|-----------------------------|
| Transmission parameter | This Station IP address | PLC IP address              |
|                        | My Port                 | PLC port No.                |
|                        | DST. IP Address         | GP-Pro EX IP address        |
| Connection parameter   | DST. Port               | PLC IP address PLC port No. |
| Connection parameter   | Connection type         | UDP                         |
|                        | Protocol type           | expansion memobus           |
|                        | Code                    | BIN                         |

- 6 Double-click the "No.1", and set serial communication.
  - Use serial communication setting to forward communication setting and the ladder program to the PLC.
- 7 Save setting content and finish [Engineering Manager].
- 8 Make the communication ladder "high speed drawing" where "16" is set for [Dev-Typ].
  - The state of the state of the
- **9** Turn the DIP switch "INIT" of a communication module to ON, and supply the power.
- 10 Forward communication setting and a ladder program to a communication module.
- 11 Log on the PLC in online and write the transferred data to the flash memory.
- 12 Turn the PLC power and the INIT DIP switch to OFF. Then, turn the PLC power to ON.

#### ◆ Notes

- Check with a network administrator about IP address. Do not set the duplicate IP address.
- Please refer to the manual of the ladder software for more detail.

## ◆ Ladder Program for Communication

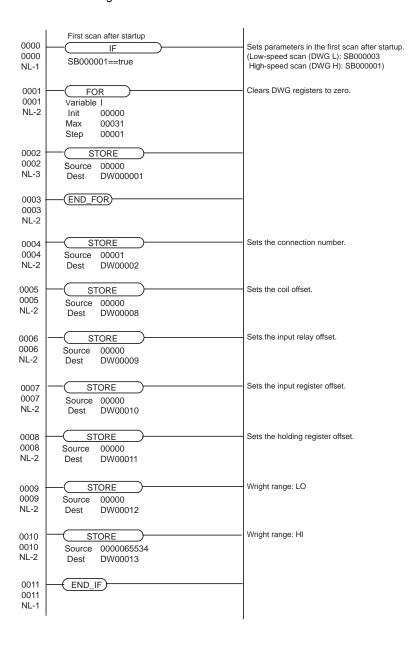

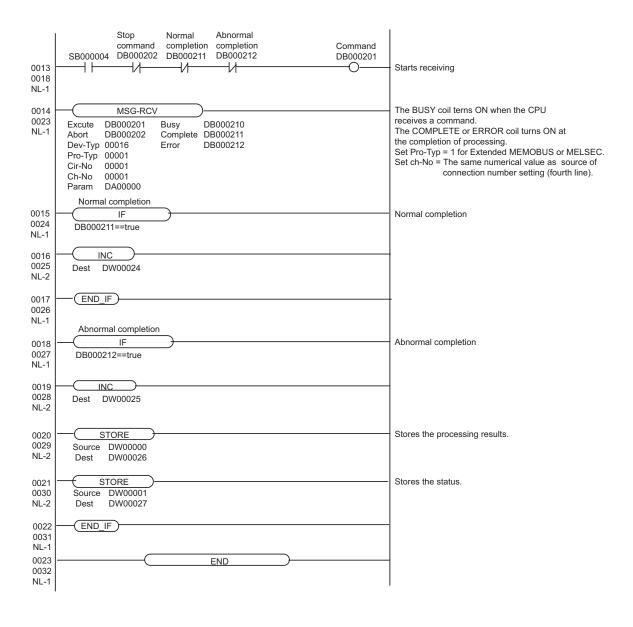

# 4 Setup Items

Set communication settings of the Display with GP-Pro EX or in off-line mode of the Display.

The setting of each parameter must be identical to that of External Device.

"3 Example of Communication Setting" (page 6)

NOTE

- Set the Display's IP address in off-line mode.
  - Cf. Maintenance/Troubleshooting Manual "2.5 Ethernet Settings"

## 4.1 Setup Items in GP-Pro EX

## ■ Communication Settings

To display the setting screen, select [Device/PLC Settings] from [System setting window] in workspace.

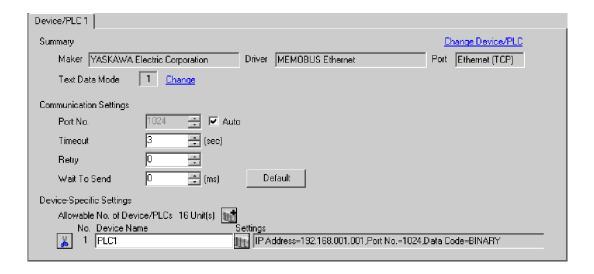

| Setup Items  | Setup Description                                                                                                    |  |
|--------------|----------------------------------------------------------------------------------------------------|--|
| Port No.     | Enter a port number of the External Device, using 1024 to 65535. Check into [Auto], and a port number is set automatically.  NOTE  Set the [Auto], when select the [Ethernet (TCP)] in [Connection Method] only. |  |
| Timeout      | Use an integer from 1 to 127 to enter the time (s) for which Display waits for the response from External Device.                                                                                                |  |
| Retry        | In case of no response from the External Device, use an integer from 0 to 255 to enter how many times the Display retransmits the command.                                                                       |  |
| Wait To Send | Use an integer from 0 to 255 to enter standby time (ms) for the Display from receiving packets to transmitting next commands.                                                                                    |  |

## ◆ Device Setting

To display the setting screen, click [[Setting]] of External Device you want to set from [Device-Specific Settings] of [Device/PLC Settings].

When you connect multiple External Device, click from [Device-Specific Settings] of [Device/PLC Settings] to add another External Device.

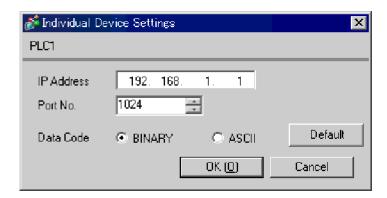

| Setup Items | Setup Description                                                                                                    |  |
|-------------|----------------------------------------------------------------------------------------------------|--|
| IP Address  | Set IP address of the External Device.  NOTE  • Check with a network administrator about IP address. Do not set the duplicate IP address. |  |
| Port No.    | Enter a port number of the External Device, using 256 to 65534.                                                                           |  |
| Data Code   | Select the data format in communication with the PLC.                                                                                     |  |

## 4.2 Setup Items in Off-Line Mode

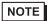

- Refer to the Maintenance/Troubleshooting manual for information on how to enter off-line mode or about the operation.
- Cf. Maintenance/Troubleshooting Manual "2.2 Off-line Mode"

#### ◆ Communication Settings

To display the setting screen, touch [Device/PLC Settings] from [Peripheral Settings] in off-line mode. Touch the External Device you want to set from the displayed list.

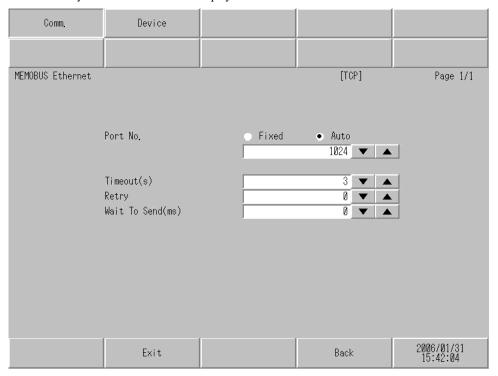

| Setup Items  | Setup Description                                                                                                    |  |
|--------------|----------------------------------------------------------------------------------------------------|--|
| Port No.     | Enter a port number of the GP-Pro EX.  The port number that input is assigned without being concerned with select of "Fixed"  "Auto" by UDP connection.  Select either of "Fixed" "Auto" by TCP connection. Enter a port number of the GP-Pro EX with "1024-65535", when select "Fixed". Assign automatically without affecting the input value, when select "Auto". |  |
| Timeout      | Use an integer from 1 to 127 to enter the time (s) for which Display waits for the response from External Device.                                                                                                    |  |
| Retry        | In case of no response from the External Device, use an integer from 0 to 255 to enter how many times the Display retransmits the command.                                                                                                    |  |
| Wait To Send | Use an integer from 0 to 255 to enter standby time (ms) for the Display from receiving packets to transmitting next commands.                                                                                                    |  |

## ■ Device Setting

To display the setting screen, touch [Device/PLC Settings] from [Peripheral Settings]. Touch the External Device you want to set from the displayed list, and touch [Device].

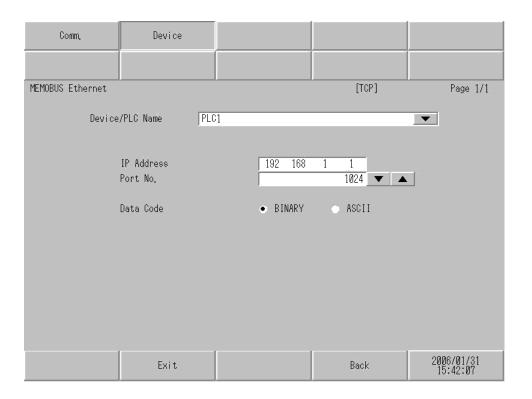

| Setup Items     | Setup Description                                                                                                    |  |
|-----------------|----------------------------------------------------------------------------------------------------|--|
| Device/PLC Name | Select the External Device for device setting. Device name is a title of External Device set with GP-Pro EX.(Initial value [PLC1])      |  |
| IP Address      | Set IP address of the External Device.  NOTE  Check with a network administrator about IP address. Do not set the duplicate IP address. |  |
| Port No.        | Enter a port number of the External Device, using 256 to 65534.                                                                         |  |
| Data Code       | Select the data format in communication with the PLC.                                                                                   |  |

# 5 Supported Device

Range of supported device address is shown in the table below. Please note that the actually supported range of the devices varies depending on the External Device to be used. Please check the actual range in the manual of your External Device.

This address can be specified as system data area.

| Device           | Bit address         | Word address        | 32 bits | Remarks |
|------------------|---------------------|---------------------|---------|---------|
| Coil             | GMB00000 - GMB4095F | GMB0000 - GMB4095   |         |         |
| Input Relay      | GIB00000 - GIB0FFFF | GIB0000 - GIB0FFF   | -1 711  | *1      |
| Input Register   |                     | GIW0000 - GIW7FFF   | [L/H]   | F) *1   |
| Holding Register |                     | GMW00000 - GMW65534 |         | Bit F)  |

<sup>\*1</sup> Write disable

The address of GP becomes the address which added an offset to the real address of the PLC. Address relations of GP and PLC are as follows.

| Device                    | Display on GP-Pro EX | Display on PLC                  |
|---------------------------|----------------------|---------------------------------|
| Coil (Bit device)         | GMB00000 - GMB4095F  | MB00000+Offset - MB4095F+Offset |
| Coil (Word device)        | GMB0000 - GMB4095    | MB0000+Offset - MB4095+Offset   |
| Input Relay (Bit device)  | GIB00000 - GIB0FFFF  | IB00000+Offset - IB0FFFF+Offset |
| Input Relay (Word device) | GIB0000 - GIB0FFF    | IB0000+Offset - IB0FFF+Offset   |
| Input Register            | GIW0000 - GIW7FFF    | IW0000+Offset - IW7FFF+Offset   |
| Holding Register          | GMW00000 - GMW65534  | MW00000+Offset - MW65534+Offset |

e.g) When you specify "GMW00000" in GP-Pro EX, the address of "MW00000" to which offset value is added, is specified as the actual address in the External Device. Offset value is described as "Head REG" in the ladder software.

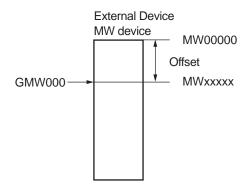

## NOTE

- $\bullet\,$  Please refer to the GP-Pro EX Reference Manual for system data area.
  - Cf. GP-Pro EXReference Manual "Appendix 1.4 LS Area (Direct Access Method)"
- Please refer to the precautions on manual notation for icons in the table.

"Manual Symbols and Terminology"

# 6 Device Code and Address Code

Use device code and address code when you select "Device Type & Address" for the address type in data displays.

| Device           | Device Name | Device Code<br>(HEX) | Address Code |
|------------------|-------------|----------------------|--------------|
| Coil             | GMB         | 0080                 | Word Address |
| Input Relay      | GIB         | 0081                 | Word Address |
| Input Register   | GIW         | 0001                 | Word Address |
| Holding Register | GMW         | 0000                 | Word Address |

# 7 Error Messages

Error messages are displayed on the screen of Display as follows: "No.: Device Name: Error Message (Error Occurrence Area)". Each description is shown below.

| Item                  | Description                                                                                                    |  |
|-----------------------|----------------------------------------------------------------------------------------------------|--|
| No.                   | Error No.                                                                                                    |  |
| Device Name           | Name of External Device where error occurs. Device name is a title of External Device set with GP-Pro EX.((Initial value [PLC1])                                                                                                    |  |
| Error Message         | Displays messages related to the error which occurs.                                                                                                    |  |
| Error Occurrence Area | Displays IP address or device address of External Device where error occurs, or error codes received from External Device.  NOTE                                                                                                    |  |
|                       | <ul> <li>IP address is displayed such as "IP address (Decimal): MAC address (Hex)".</li> <li>Device address is displayed such as "Address: Device address".</li> <li>Received error codes are displayed such as "Decimal [Hex]".</li> </ul> |  |

Display Examples of Error Messages

"RHAA035: PLC1: Error has been responded for device write command (Error Code: 2 [02H])"

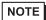

- Refer to your External Device manual for details on received error codes.
- Refer to "When an error is displayed (Error Code List)" in "Maintenance/Troubleshooting Manual" for details on the error messages common to the driver.

## ■ Error Code Peculiar to PLC

The error code peculiar to PLC is as follows.

| Error | Code cause                                       |  |
|-------|--------------------------------------------------|--|
| 01    | Function code error                              |  |
| 02    | Address error for coil, input relay and register |  |
| 03    | Number error for coil, input relay and register  |  |